## Enerline Multi-Factor Authentication (MFA)

Setting up Okta Verify

## Before setting up your Enerline MFA profile:

An MFA application external to Enerline is required to be downloaded to your mobile device or desktop computer BEFORE implementing the steps below to set up your Enerline MFA profile. Please consult with your company's information systems team on which multi-factor authentication application is approved for your use.

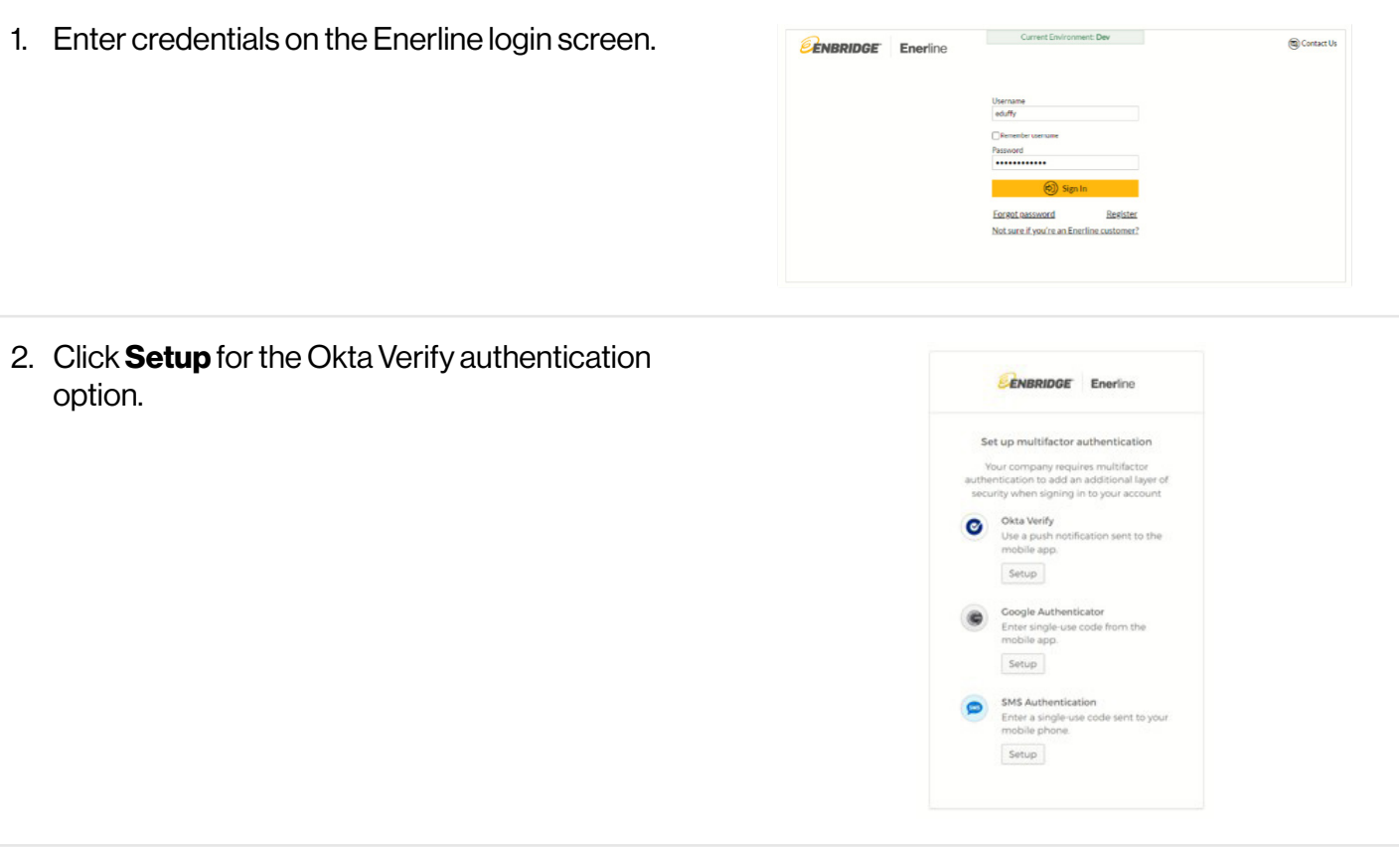

3. Choose the applicable mobile device option.

Note: For device types not listed, select either the iPhone or Android option.

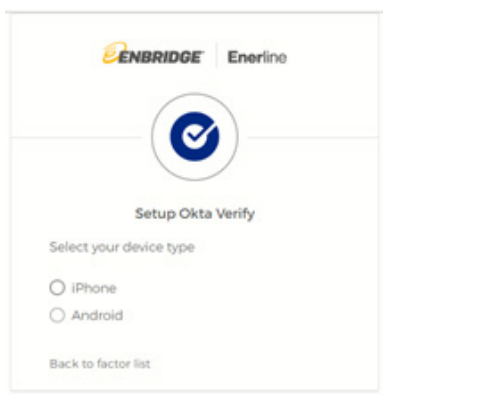

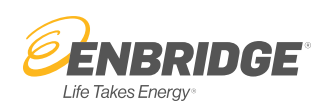

4. After selecting either iPhone or Android, additional instructions appear to download Okta Verify to your mobile device (if not previously done) and begin the account set-up steps.

Click the **Next** button.

5. As part of setting up your authentication account in Okta Verify on your mobile device, you will be prompted to scan the image/QR code provided. Carry out the set up steps in the authentication application until complete. You will see a six-digit code that changes periodically. This code will be used to authenticate your identity when logging in to Enerline going forward.

Click the **Next** button.

**Note:** If you cannot scan the image/QR code, click on the 'Can't Scan?' link located below the image/QR code. This will open a new window containing an alpha/numeric code. See further instructions in 5a.

5a. The screen shot is for Enerline users who can't scan the image/QR code:

You will need to insert this alpha/numeric code into the Okta Verify application. (To copy and paste the code, double click on the code to highlight it and then use Ctrl + c to copy; to paste, use Ctrl + v.)

Click the **Next** button.

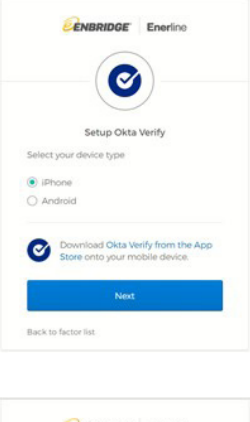

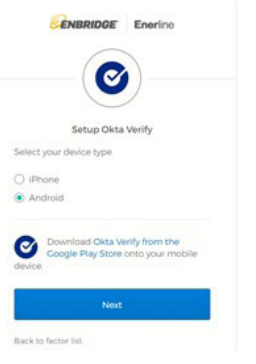

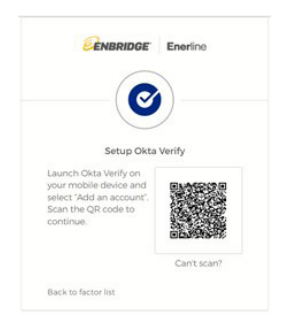

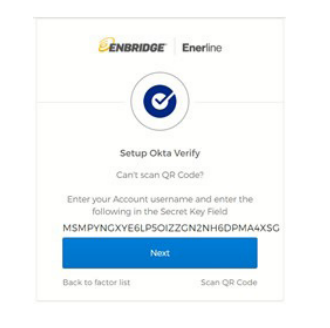

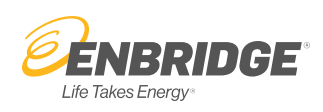

6. The six-digit code provided in Okta Verify is to be entered into the 'Enter Code' field. Click Verify. This will allow you to resume Enerline activity.

You have now set up a security option to authenticate your identity when logging in to Enerline. Refer to the Okta Verify application for a new six-digit code each time you log in to Enerline.

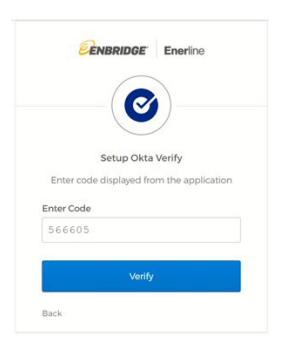

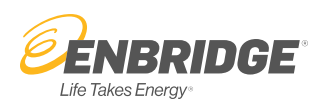